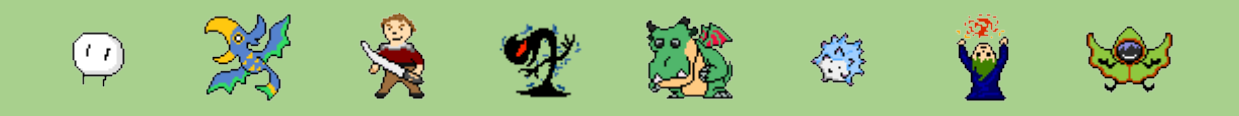

## ゲーム操作方法

作成者:パパート

最終編集日:3 月 1 日(木)

このマニュアルではヘルカウスバトラーの操作方法を画像を交えて説明します。 以下のリンクをクリックすると瞬時に目的の項目に移動が可能です。

- [カードの確認](#page-1-0)
- [デッキ編集](#page-2-0)
- [対戦の仕方](#page-4-0)
- [対戦中の操作](#page-5-0) 余白埋めに各クラスの紹介

VE

(パパートキング)→シャドウバースではエルフ

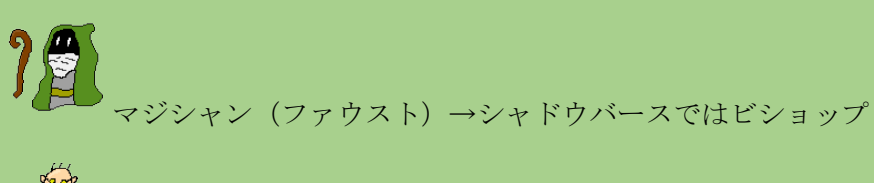

第四 メカニック(テレコット)→シャドウバースでは土ウィッチ

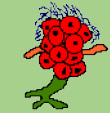

化け物(シュラッサー)→シャドウバースではヴァンパイア

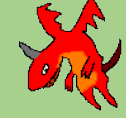

ドラゴン(ブレイブドラグーン)→シャドウバースではドラゴン

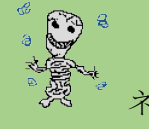

ネクロマンサー(スケ助)→シャドウバースではネクロマンサー

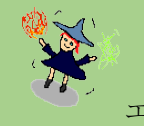

エレメンタルマスター(ローリィ)→シャドウバースではスペルウィッチ

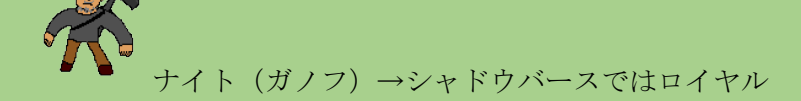

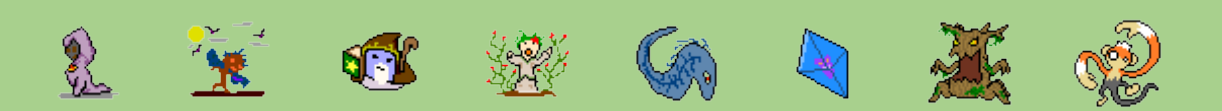

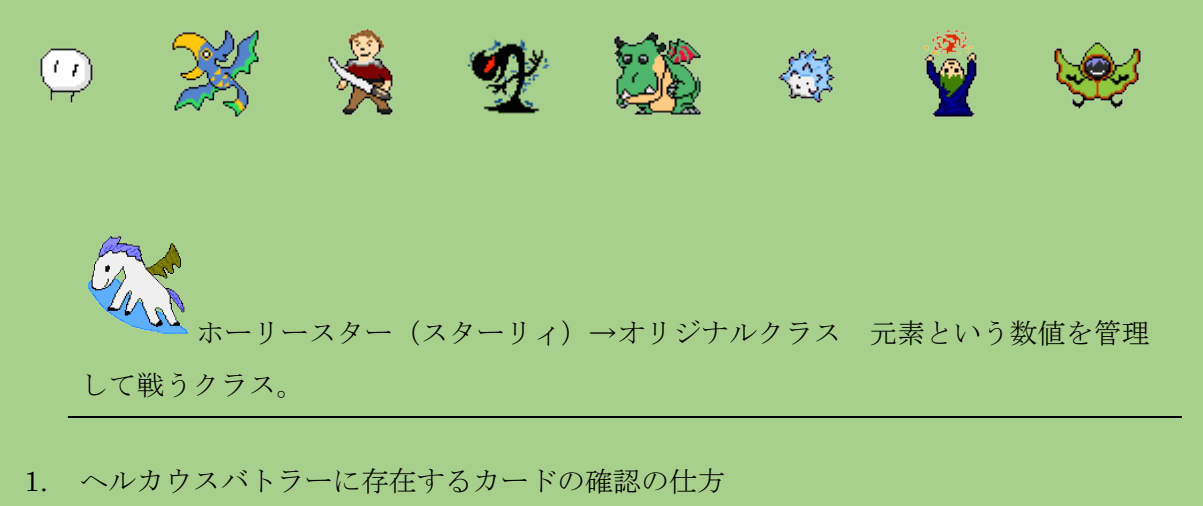

<span id="page-1-0"></span>① ログイン後の画面から「カード」タブをクリック。

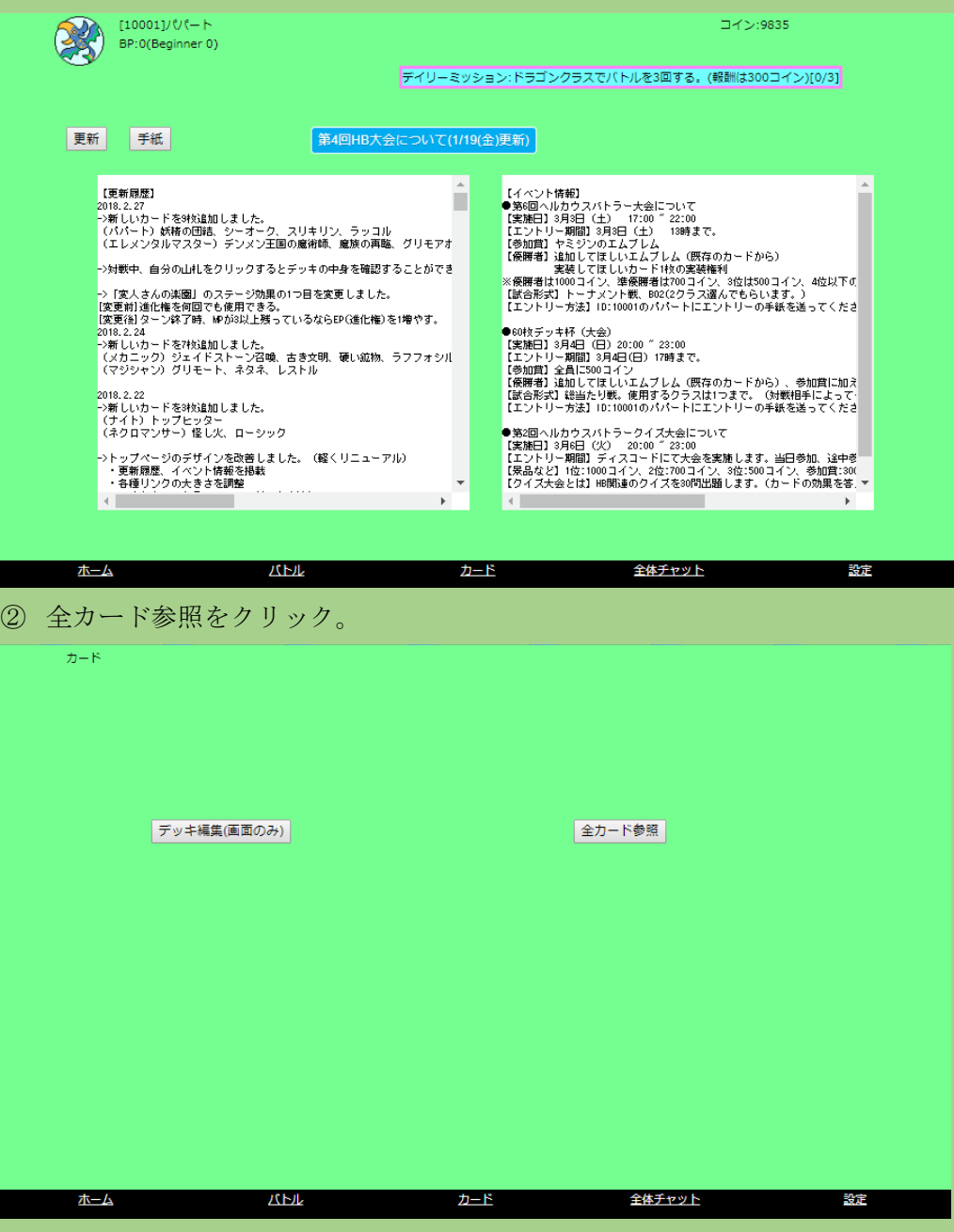

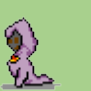

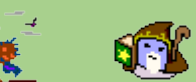

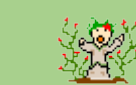

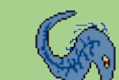

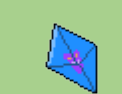

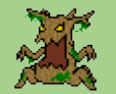

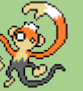

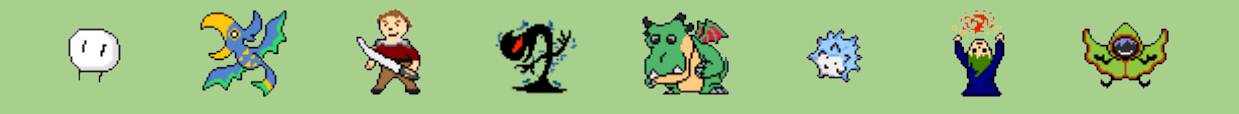

③ 確認したいカードをクリックすることで詳しいカードの効果を確認できます。最 新のカードはコインで購入しないと利用できません。クリックした後に購入ボタ ンで購入することでデッキに組み込むことができるようになります。

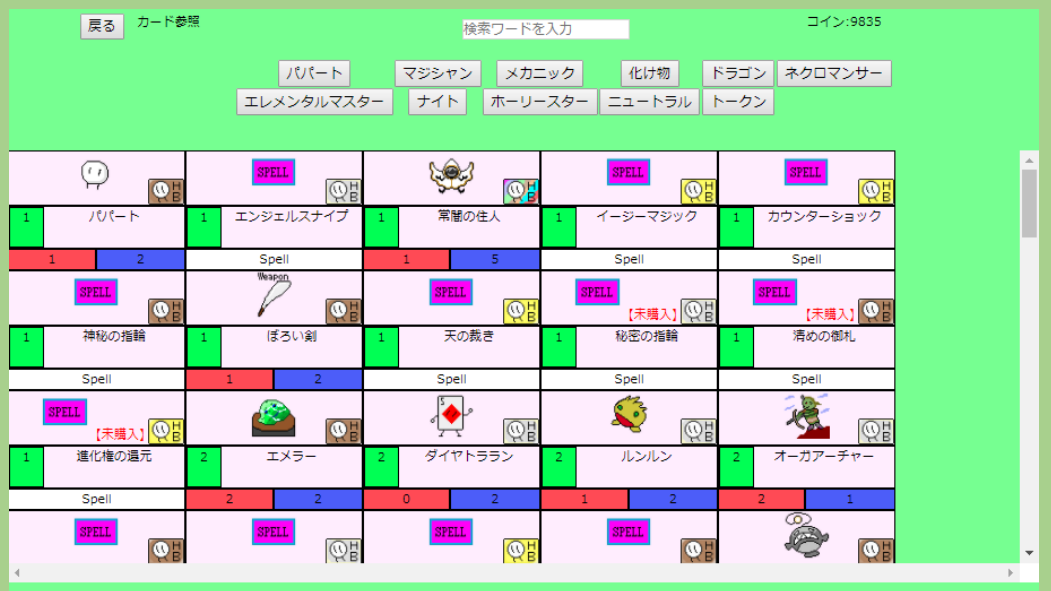

- <span id="page-2-0"></span>2. デッキの作成方法
	- ① ログイン後の画面から「カード」タブをクリックします。

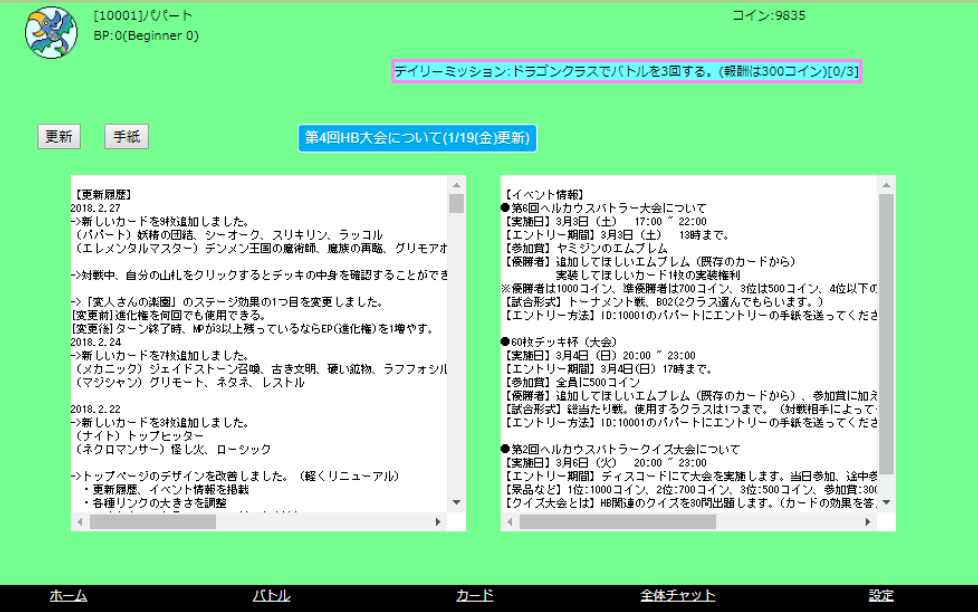

- ② デッキ編集(画面のみ)をクリックします。
- ③ 新規作成をクリックします。 既存のデッキを編集したい場合は、表示されているデッキをクリックすることで 編集ができます。

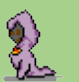

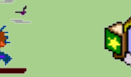

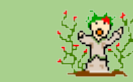

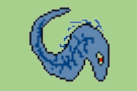

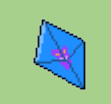

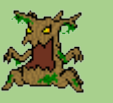

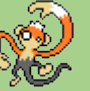

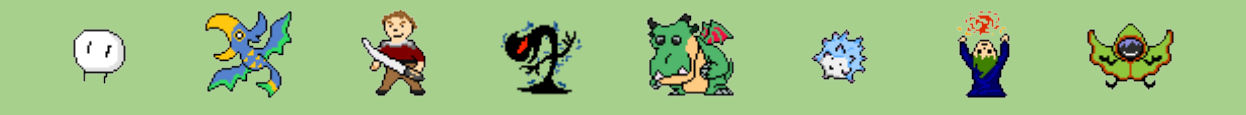

新規作成をクリックすると何もカードが入っていない空のデッキ作成、他プレイ ヤーが公開しているデッキで作成、サンプルデッキでの作成が可能です。

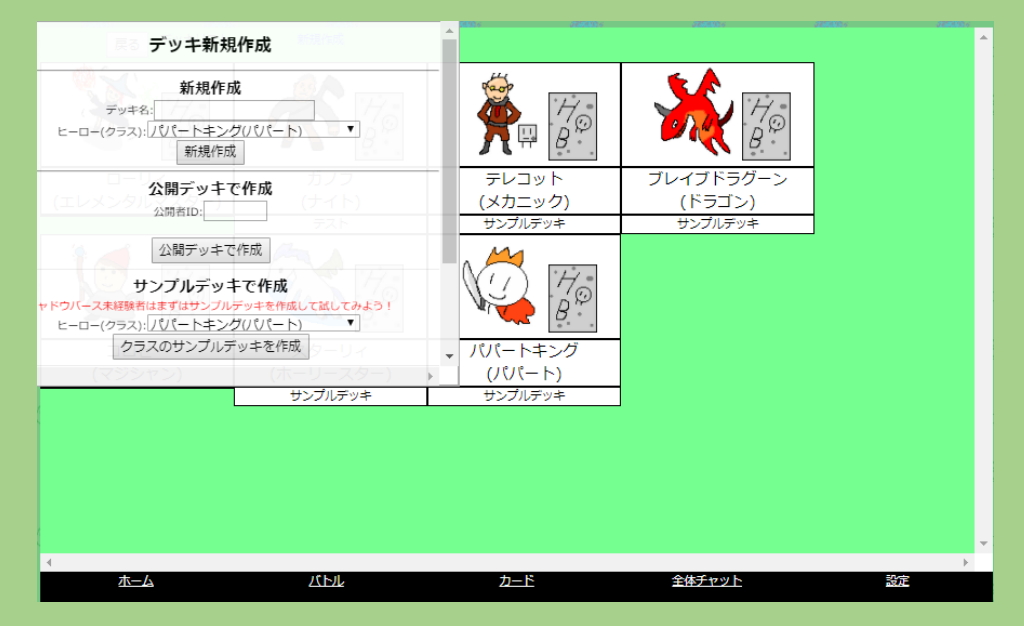

- ④ デッキ編集中は、追加・削除をすると自動でデッキがセーブ(保存)されます。 ・デッキ名をクリックするとデッキ名を変更できます。
	- ・スリーブ変更をクリックすると、デッキの使用スリーブを変更できます。
	- ・左下ではカードの絞り込みや検索ができます。
	- ・右下にはデッキのマナカーブ、カードタイプ比率、デッキ枚数表示されます。

・所持カードからカードを選び枚数を指定してデッキに追加します。同じ種類の カードは 3 枚まで入れられます。

・上に表示されているカードはデッキに入っているカードです。枚数を指定して 削除をクリックするとデッキから削除できます。

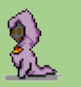

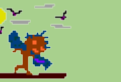

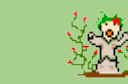

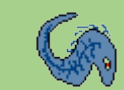

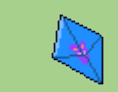

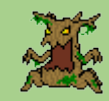

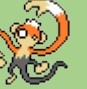

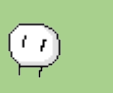

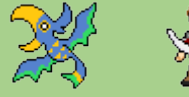

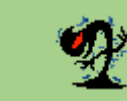

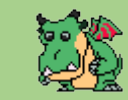

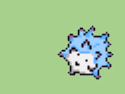

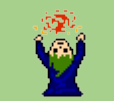

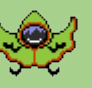

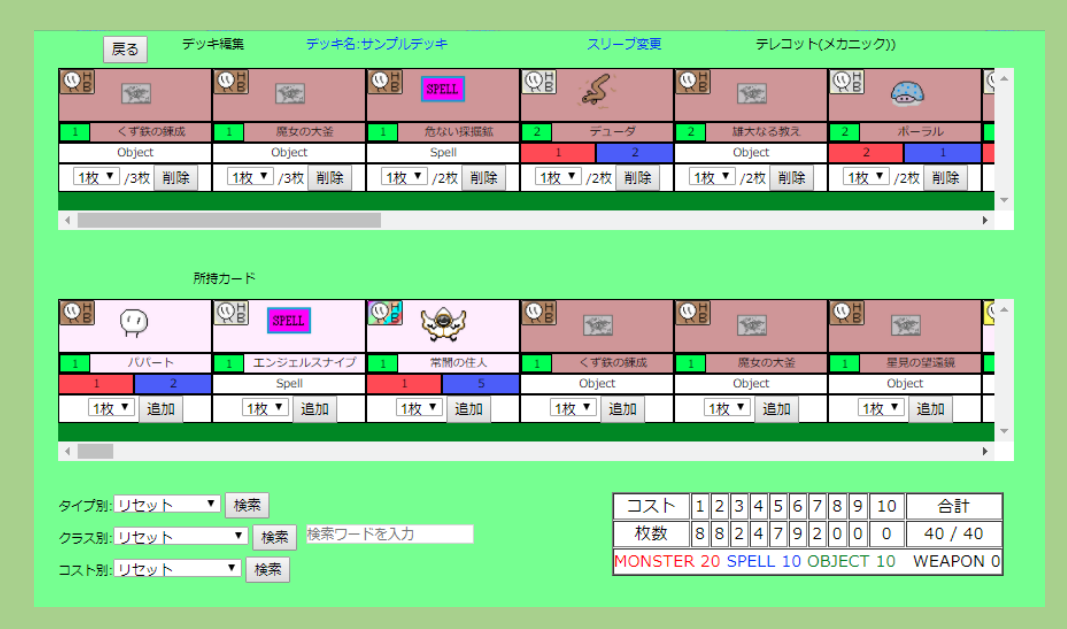

- <span id="page-4-0"></span>3. 対戦方法
	- ① ログイン後の画面から「バトル」タブをクリックします。

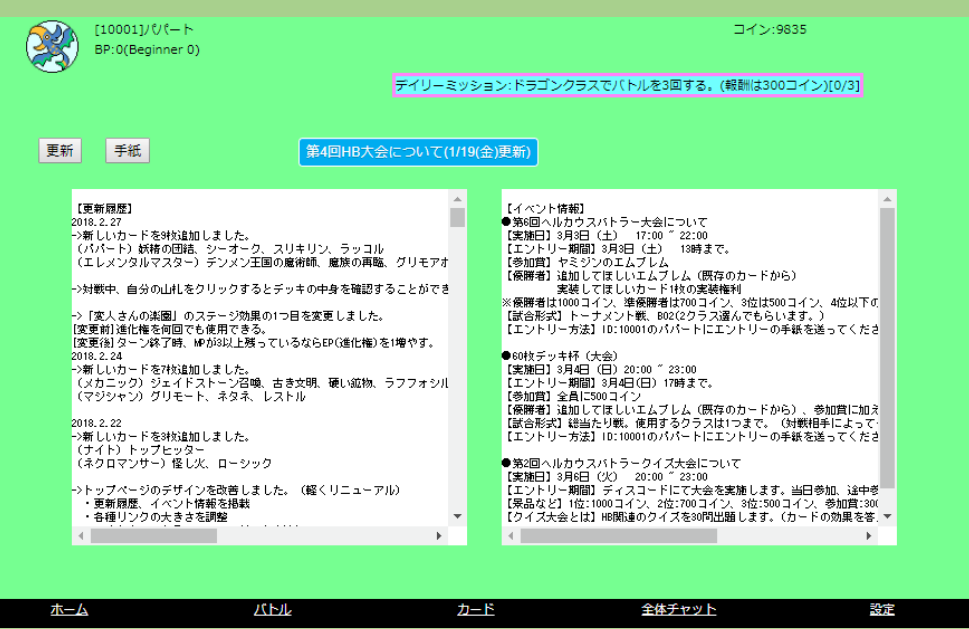

- ② 誰かが部屋を立てていると真ん中の窓に入室か観戦のボタンが表示されます。部 屋の状態が「参加者募集」なら入室しても問題ないでしょう。
	- もし部屋が無ければ、部屋名と必要があれば PASS を設定して部屋を立てましょ
	- う。HB 専用のディスコード(チャット)を利用すると対戦をスムーズに行えま
	- す。https://discordapp.com/invite/ZDm48R4

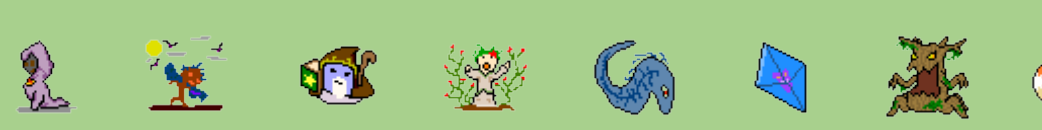

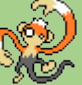

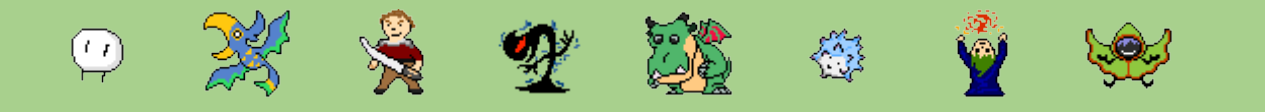

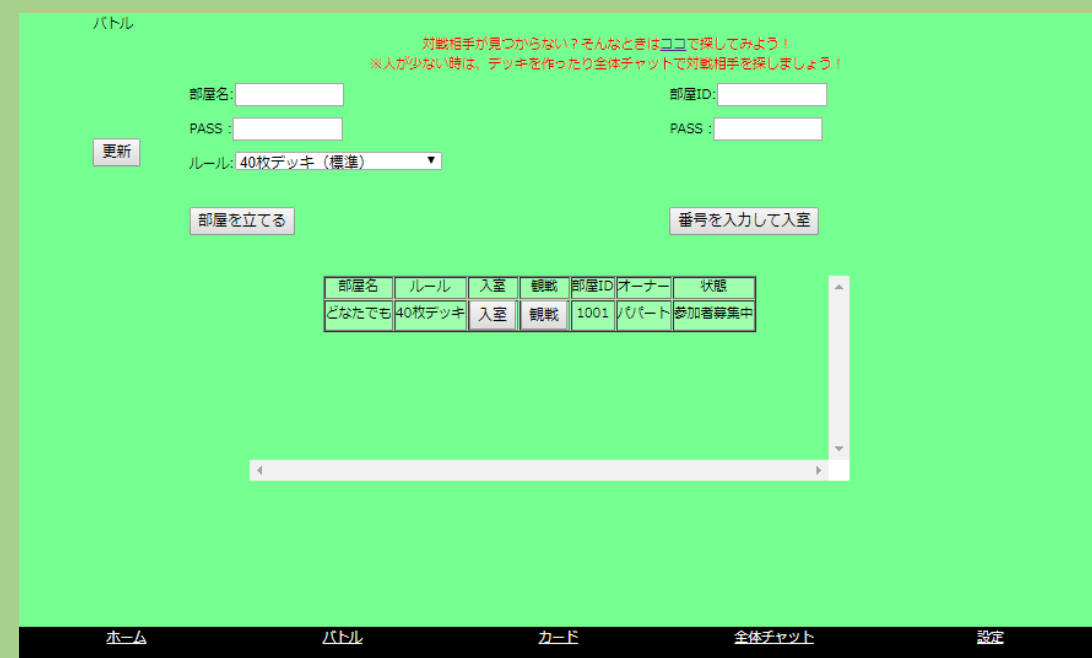

もしログインしている人がいないようであれば、ルールから「CPU と遊ぶ」を選ぶ ことで、CPU で自分の作成したデッキを試すことが出来ます。

③ 対戦相手が見つかったら、チャットを利用して挨拶をしてから、作成したデッキ をクリックして「セットする」をクリックします。

お互いがデッキをセットすると「オーナー」(部屋を立てた側)では対戦での詳細 設定をしたり、試合開始が選ぶことができるようになります。

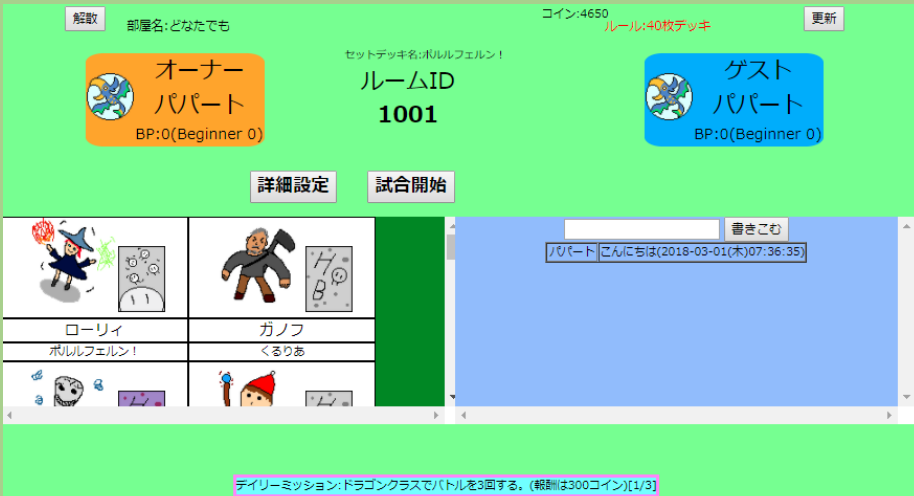

試合開始をクリックしたら対戦が開始されます。

- <span id="page-5-0"></span>4. 対戦中の操作
	- ① 対戦中には色々な操作ができます。各ボタンの説明をします。 左上では現在のターンやあなたの先行、後攻の順番が表示されるほか、相手が行 動できるターンの時での自動リロード時間の設定ができます。

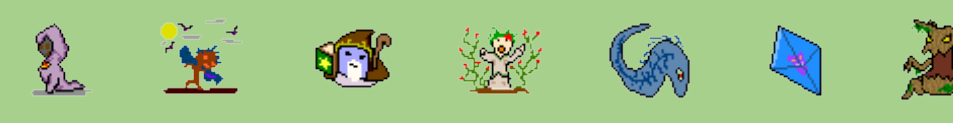

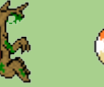

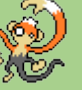

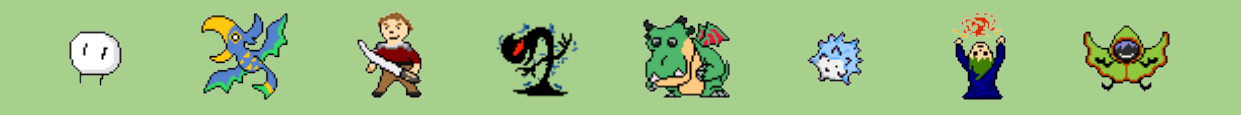

その下では「リタイア」のボタンと、対戦でのカード使用ログや交戦ログが残っ ているログを確認できる「ログ」ボタンがあります。

右側中央には「更新」ボタンと「ターン終了」ボタンがあります。

自分のターンでやることがなくなったら、ターン終了ボタンをクリックしましょ う。

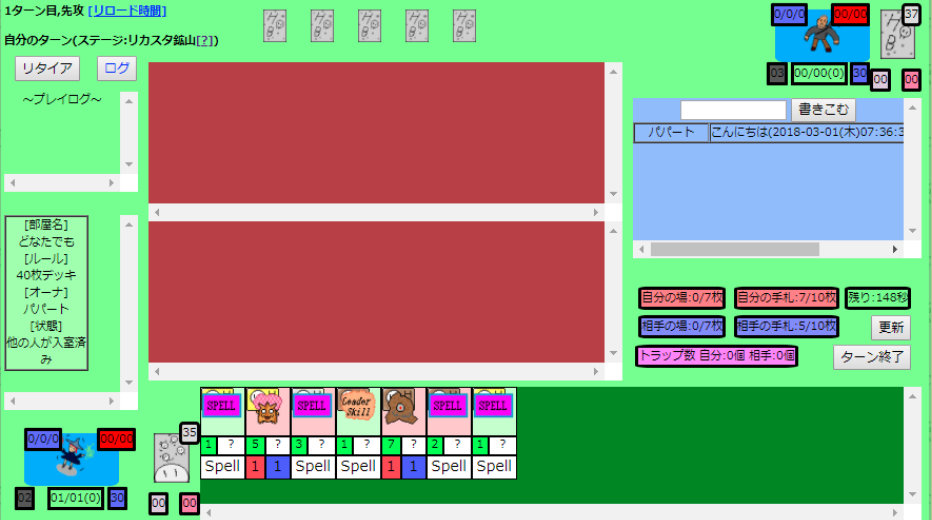

自分のターン時には、使える限りのコスト分のカードを手札が出す(プレイす る)ことができます。緑色の背景色になっているカードが今出せるカードです。 赤色の背景色のカードはコストが足りず出せないカードです。手札のカードをク リックすると、以下のような画面が表示されます。

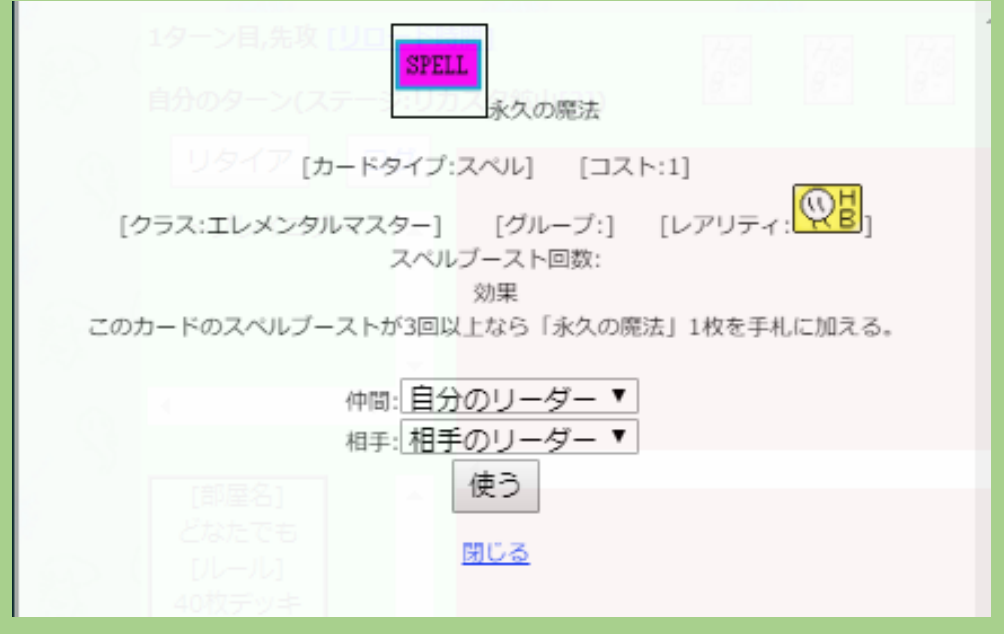

「使う」ボタンをクリックすることで、カードをプレイできます。この際、「自分 のモンスター1 体」だったり「相手のモンスター1 体」などの指定があれば、仲 間・相手のセレクトボックスから対象を選ぶことで効果が対象に与えられます。

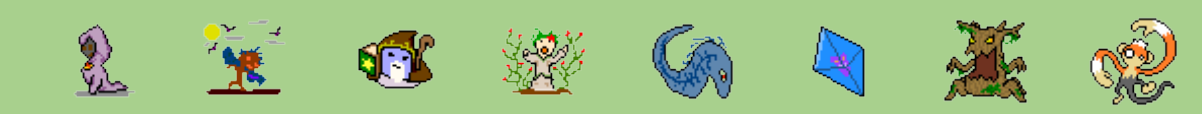

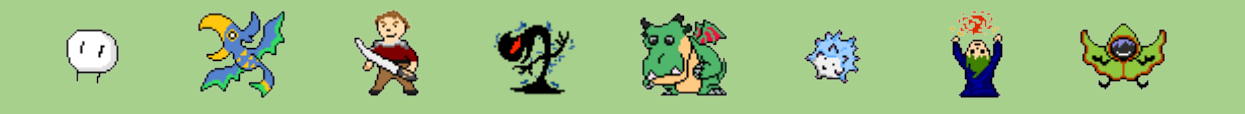

② 攻撃・進化方法

場にモンスターが出ていてモンスターの背景色が緑色の場合、「疾走」状態で、相 手のモンスターまたは、相手のリーダーを攻撃することができます。 背景色が青色の場合、「突進」状態で、相手のモンスターのみに攻撃することがで きます。背景色が赤色の場合は、「召喚酔い」状態で、次のターン開始まで攻撃が できません。次のターン開始になると背景色は「緑色」になります。 モンスターでの攻撃方法は、自分の場のカードをクリックして、「攻撃ボタン」を クリックします。進化は EP(進化権)が残っていれば使用可能で、「進化させる」 をクリックして、「進化」ボタンをクリックすることで、そのモンスターは+2/+2 されて、「突進」を持ちます。

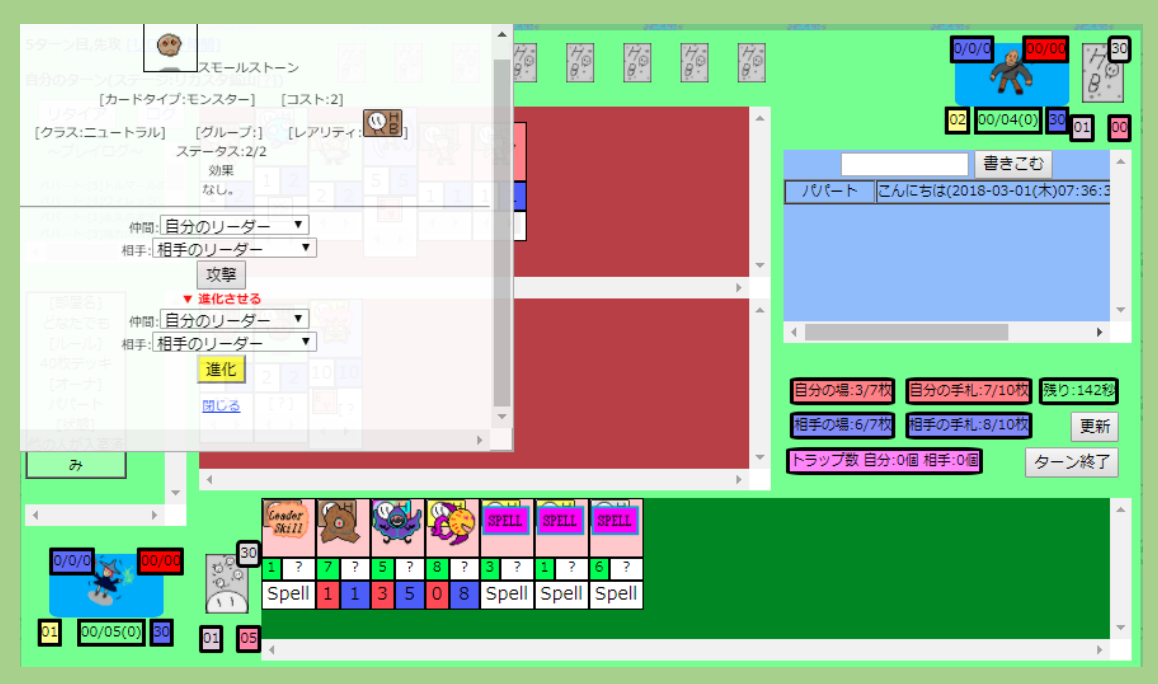

ちなみに、「ウェポン」を装備した場合は、リーダーのアイコンの右上の赤色の枠 に装備しているウェポンの攻撃力と耐久値が表示され、自分のターン中、そのウ ェポンで攻撃できます。攻撃方法は、ウェポンを装備している時に自分のリーダ ーのアイコンをクリックすることで、場のモンスター同様に対象を選んで攻撃す ることができます。

どちらかの体力が 0 になるか、デッキの枚数が 0 枚になるか、リタイアすること で、試合は終了し、「リタイア」のボタンが「ゲーム終了」ボタンに切り替わり、 元のロビーの画面に戻ります。

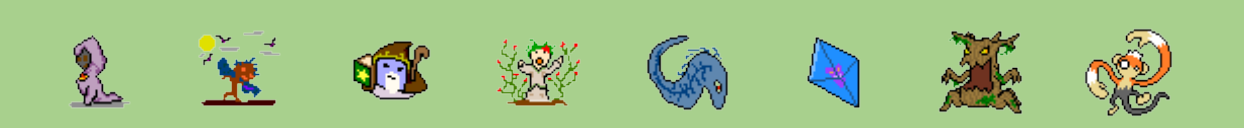